## Google Earth KMZ Instruction Sheet

The following is a list of steps to download and access the Applicant's proposed alignment map as submitted to OEA on March 7, 2016, and the free software needed to view the map. Also included is a legend of the main colors and symbols used in the Google Earth KMZ file map posted on the project website.

Files with a \*.KMZ extension are intended to be read using the Google Earth program. Google Earth is a program used to view geographic features and imagery around the world and easily zoom in on features of interest and pan across a larger area. The Applicant-provided KMZ file is intended to be downloaded and opened on your personal computer with the Google Earth program.

### **Download:**

- 1. If you do not already have Google Earth on your personal computer you may download the software for free here: https://www.google.com/earth/.
- 2. Click on the Google Earth platform download button.
- 3. You must select between three versions:
	- a. *Desktop* to be downloaded to your personal computer (recommended); or
	- b. *Web* to use your web browser; or
	- c. *Mobile* to be viewed on your portable electronic device.
- 4. To view Google Earth on your personal computer select (a) desktop.
- 5. You are required to read and agree to the site's Terms of Service and Privacy Policy to download the free software.
- 6. Select *Run* from the pop up.
- 7. If you have any issues with the download please use the Google Earth help feature located here: https://support.google.com/earth/?hl=en#topic=4363013.

#### **Access:**

- 1. Once the software is downloaded and installed on your computer, click the Google Earth KMZ file located on the project website [here.](http://www.greatlakesbasinraileis.com/maps.html)
- 2. The file should automatically open in the Google Earth program.
- 3. If it doesn't, please download and save the KMZ file to your hard drive. Then,
	- a. Open the Google Earth software;
	- b. Choose *File*;
	- c. Select *Open* from the drop down menu;
	- d. Select the location in which you saved the KMZ file;
	- e. Choose *Open*.

# **Search:**

1. If you wish to search for a particular address or landmark within the proposed alignment KMZ file, type in the known name or address of the location in the Search bar (see arrow # 1).

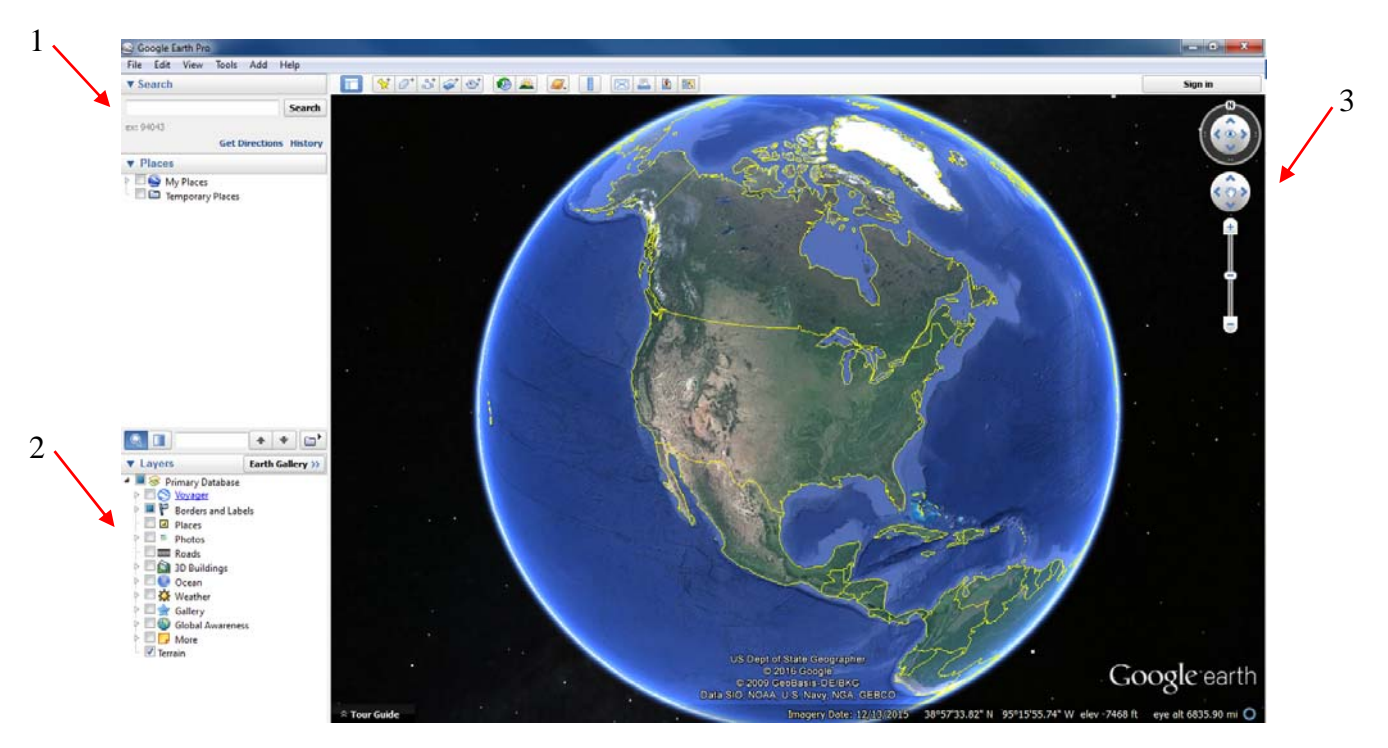

- 2. If more than one location is found Google Earth will provide a list of possibilities for you to choose from.
- 3. If you choose to look at nearby roadways, railroads, and other geographic features you can use the layers function and click the ones you wish to view (see arrow # 2).
- 4. You can use the tools located on the upper right hand corner of your screen (see arrow # 3) to zoom in and out as well as tour the proposed alignment by using any of the following:
	- a.  $+$  and  $-$  buttons;
	- b. arrows around the hand symbol;
	- c. North, South, East, and West directional arrow using the compass at the top.

#### **Alignment Legend:**

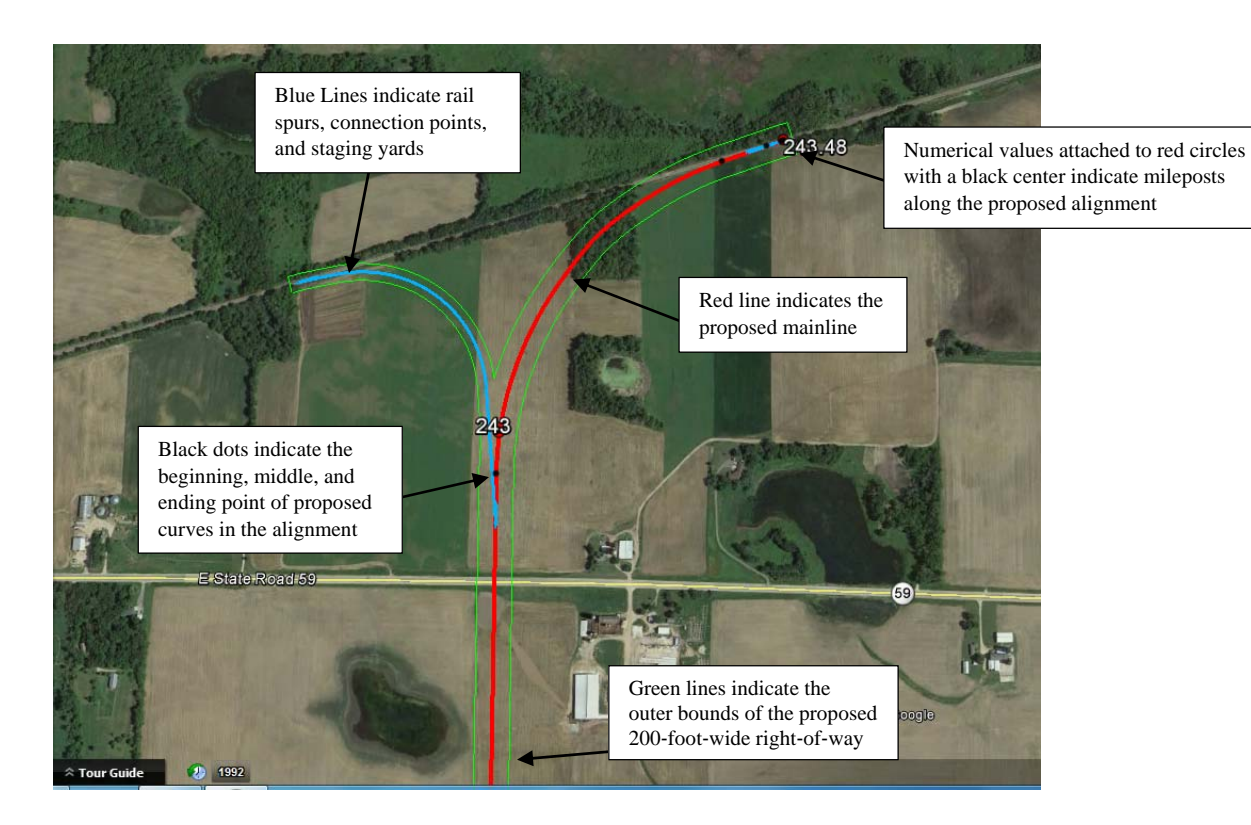